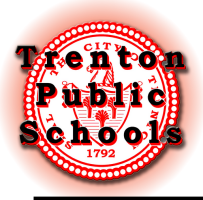

## Enstriksyon pou Paran/Gadyen yo

- 1. Rasanble dokiman ki nesesè yo:
	- Yon batistè orijinal ak sele soulve pou elèv yo
	- Lèt Akseptasyon nan Charter School (transfere)
	- Dosye Lekòl Elèv la oswa Fòm pou Divilgasyon Dosye (ki soti nan lekòl ki te ale anvan)
	- Dokiman pou Paran/Gadyen (si sa aplikab):
	- Kat Transfè oswa Fòm Clearance (ki soti nan lekòl ki te ale anvan)
	- Dosye Sante/Vaksinasyon
	- Prèv Rezidans y ap mande paran/gadyen pou ranpli fòm enskripsyon an epi yo dwe bay sa ki annapre yo:
		- Si ou posede
			- YONN nan sa ki annapre yo: Act Orijin, Bòdwo Taks sou Pwopriyete, Deklarasyon Fèmti, oswa Akò Vann
			- OSWA DE nan sa ki annapre yo: Dokiman ak adrès yo aksepte: Nenpòt bòdwo sèvis piblik (apati mwa aktyèl la nan dat enskripsyon an), nenpòt dokiman asirans, souch peye, anrejistreman machin, deklarasyon benefis chak mwa.
		- Si ou lwe
			- YONN nan bagay sa yo: Lwaye Ofisyèl ak Dat ekspirasyon
			- OSWA DE nan sa ki annapre yo: Dokiman ak adrès yo aksepte (yon lokatè ak/oswa pwopriyetè ka bay dokiman segondè): Nenpòt bòdwo sèvis piblik (apati mwa aktyèl la nan dat enskripsyon an), nenpòt dokiman asirans, souch peye, anrejistreman machin, deklarasyon benefis chak mwa.

2. Si ou pa gen yon kont imel, kreye youn gratis lè l sèvi avèk yon founisè tankou google.com (Gmail) oswa yahoo.com. Si w ap kreye yon nouvo imel, tanpri asire w ke ou ka konekte nan kont la paske nou pral kominike avèk ou pa imel.

3. Vizite paj enskripsyon distri a nan:

https://www.trentonk12.org/students\_and\_families/registration

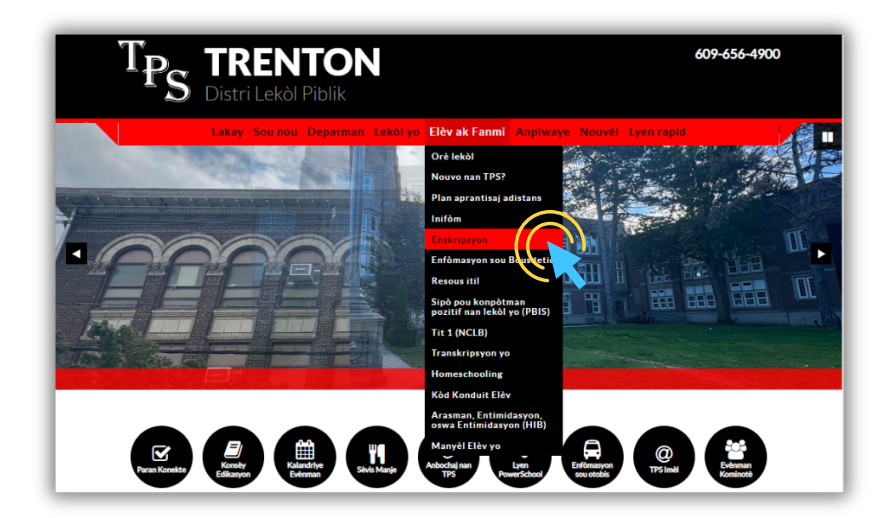

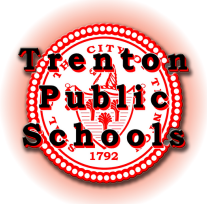

## Enskripsyon sou entènèt PowerSchool

4. Klike sou lyen pou pòtal enskripsyon nou an. Yo bay aplikasyon yo an Angle, Panyòl ak Kreyòl Ayisyen.

5. Klike sou lyen an pral mennen w nan sit entènèt sa a. Klike sou Kreye Kont.

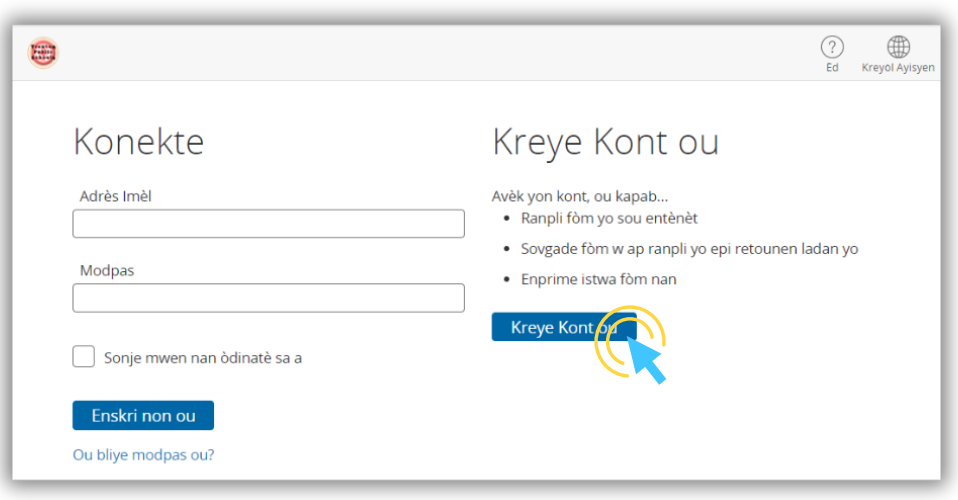

6. Ranpli enfòmasyon ki nesesè yo epi klike sou Kreye Kont nan pati anba a nan paj la. Sa ap mennen ou nan aplikasyon an.

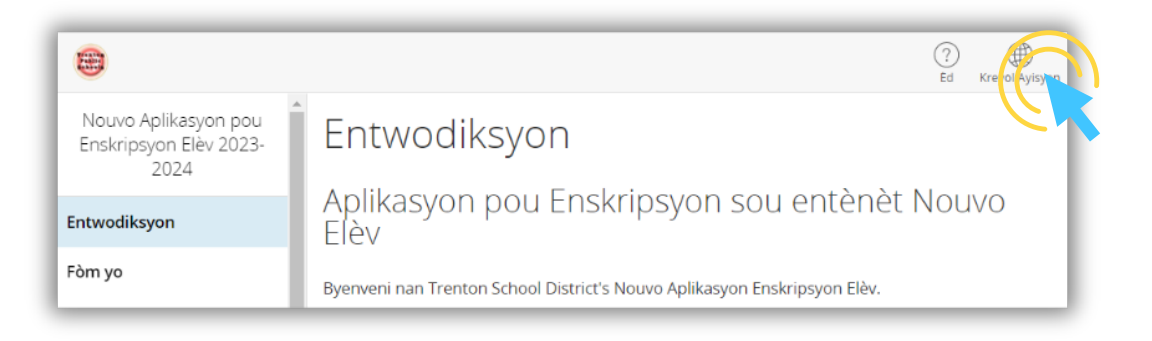

*Ou ka chanje preferans lang fòm nan nenpòt ki lè.*

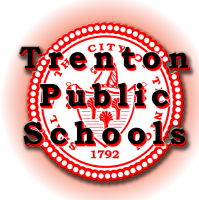

7. Ranpli chak paj aplikasyon an.

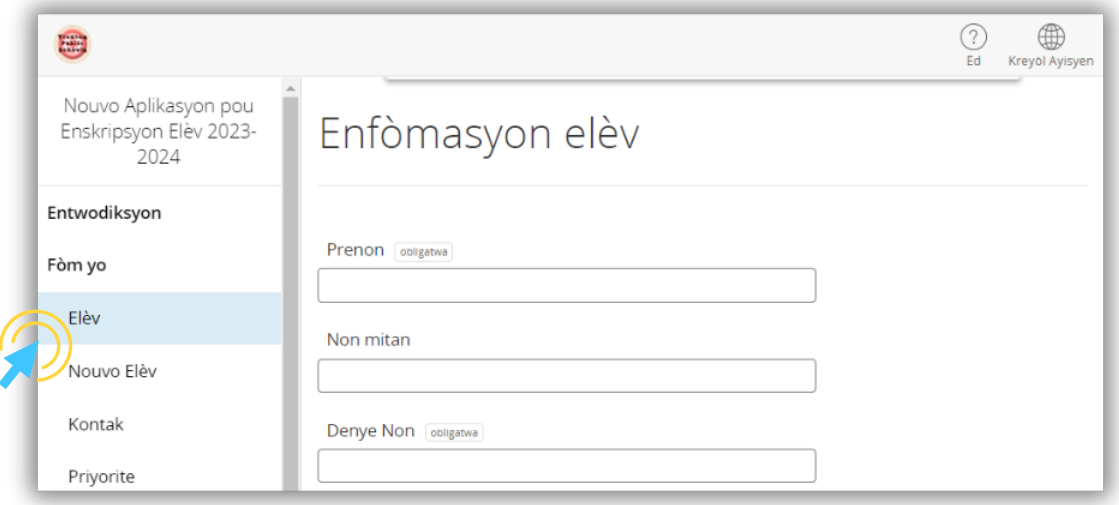

*Ou ka chanje ant paj lè w klike sou tit ki nan kolòn gòch la. Ou ka deplase nan paj yo tou lè w klike sou bouton "Previous" ak "Next" ki parèt anba chak paj.*

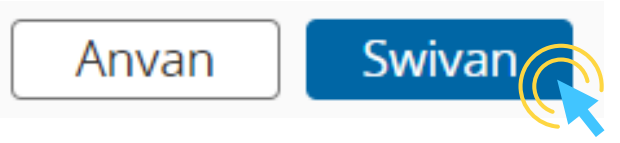

*Pwogrè w ap sove pandan w ap ranpli fòm lan.*

8. Lè w sou paj Kontak la, tanpri sonje mete moun k ap ranpli aplikasyon an sou entènèt la kòm yon kontak. Enfòmasyon yo antre pou kreye kont Enskripsyon an PA ranpli otomatikman pou seksyon sa a.

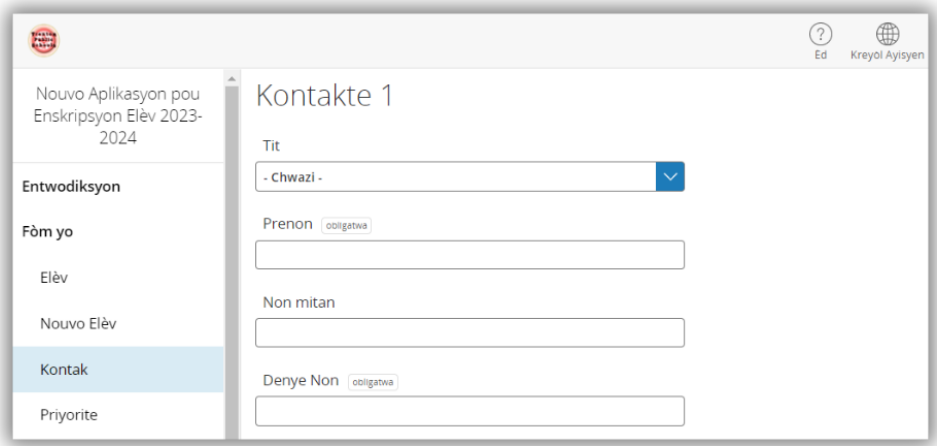

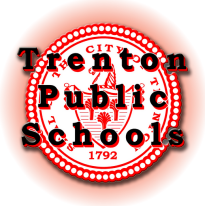

## Enskripsyon sou entènèt PowerSchool

9. Ou ka telechaje dokiman yo dirèkteman nan Pòtal Enskripsyon an. Si w bezwen asistans pou w telechaje dokiman yo, ou ka chwazi sote etap sa a epi Estaf Enskripsyon Santral ap ede w nan randevou w la.

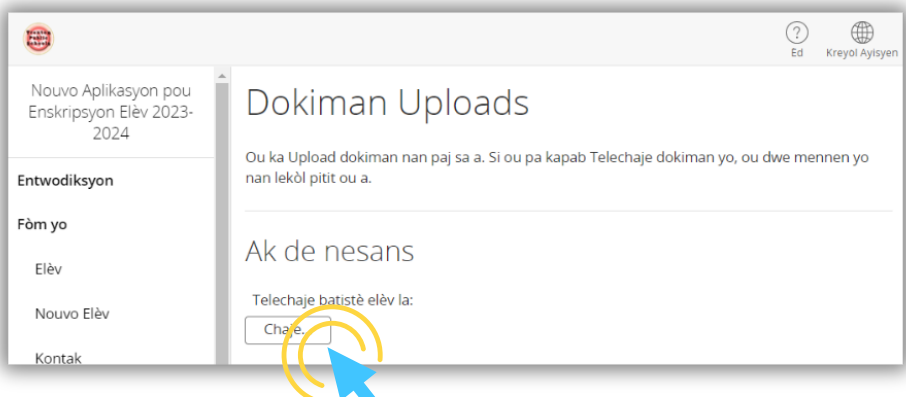

*\* Tout paran/gadyen ap oblije pote dokiman yo nan yon randevou an pèsòn nan Biwo Enskripsyon Santral la.*

10. Paj Rezime a ap di w si w manke nenpòt enfòmasyon ak nan ki paj atik ki manke a ye.

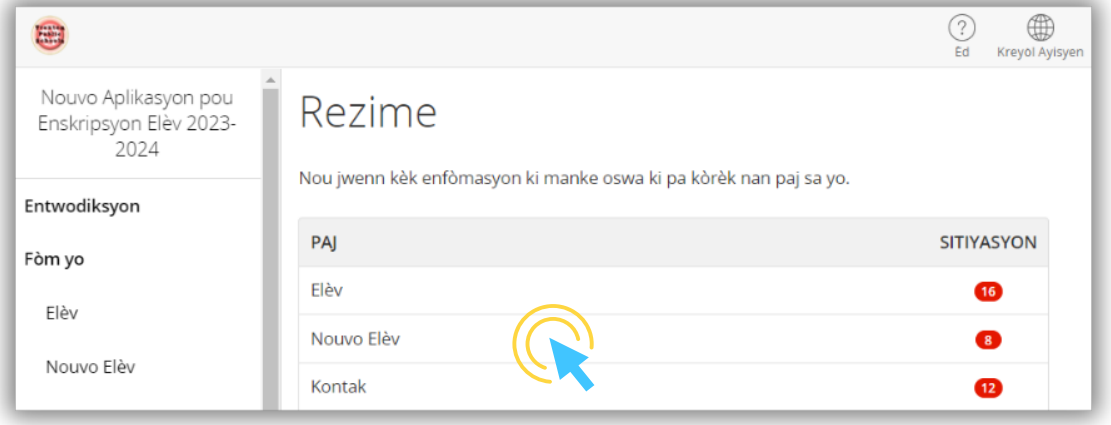

Ou ka retounen nan yon paj anvan pou ranpli enfòmasyon ki manke yo lè w chwazi paj la nan lis la oswa lè w klike sou bouton "Jwenn jaden ki pa valab" ki anba paj la.

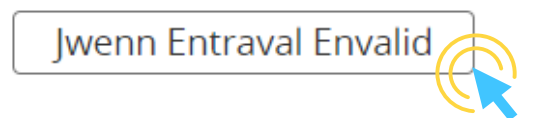

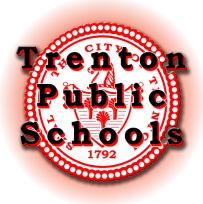

Lè estati tout paj aplikasyon an se yon mak vèt, Klike sou bouton soumèt ki anba paj la.

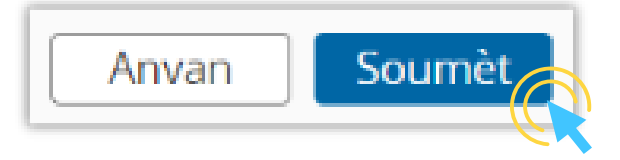

Depi w fin revize enfòmasyon w yo, w ap resevwa yon lyen pou w pran yon randevou. Randevou w se pou finalize aplikasyon w lan epi verifye nenpòt dokiman.

Y ap voye lyen randevou a nan adrès ou te anrejistre a, tanpri kenbe gade!

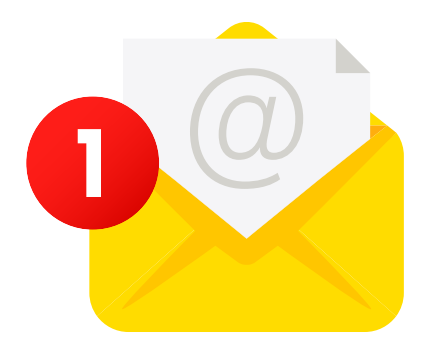

Si w pa resevwa yon imèl, si w pa gen konplikasyon ak aplikasyon w lan, oswa si w pa bezwen èd adisyonèl (tankou aksè nan yon òdinatè), tanpri kontakte biwo nou an nan 609- 656-4900 ekstansyon 5733, 5734 oswa 5736.

Nou espere wè ou!

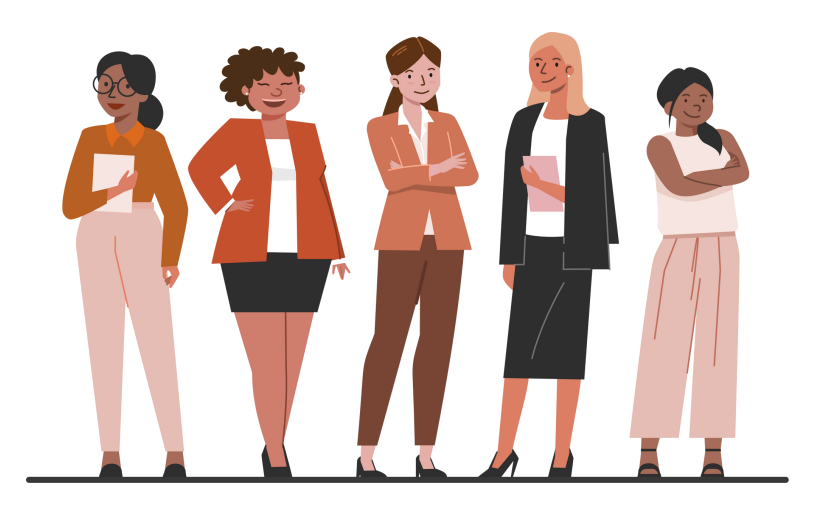